## **ИНСТРУКЦИЯ ПО РАБОТЕ С СДО ДЛЯ ПРЕПОДАВАТЕЛЕЙ**

### **1. ПРОВЕРКА ПОЧТЫ**

На вашей электронной почте имеется письмо от **[no-reply@uchi.pro,](mailto:no-reply@uchi.pro)** с указанием логина и пароля.

## **2. ВХОД В СДО**

- Заходим на сайт [https://koopteh.uchi.pro/.](https://koopteh.uchi.pro/)

- В полях логин и пароль вводим данные, которые указаны в письме с почты.

- Нажимаем кнопку «Войти в систему».

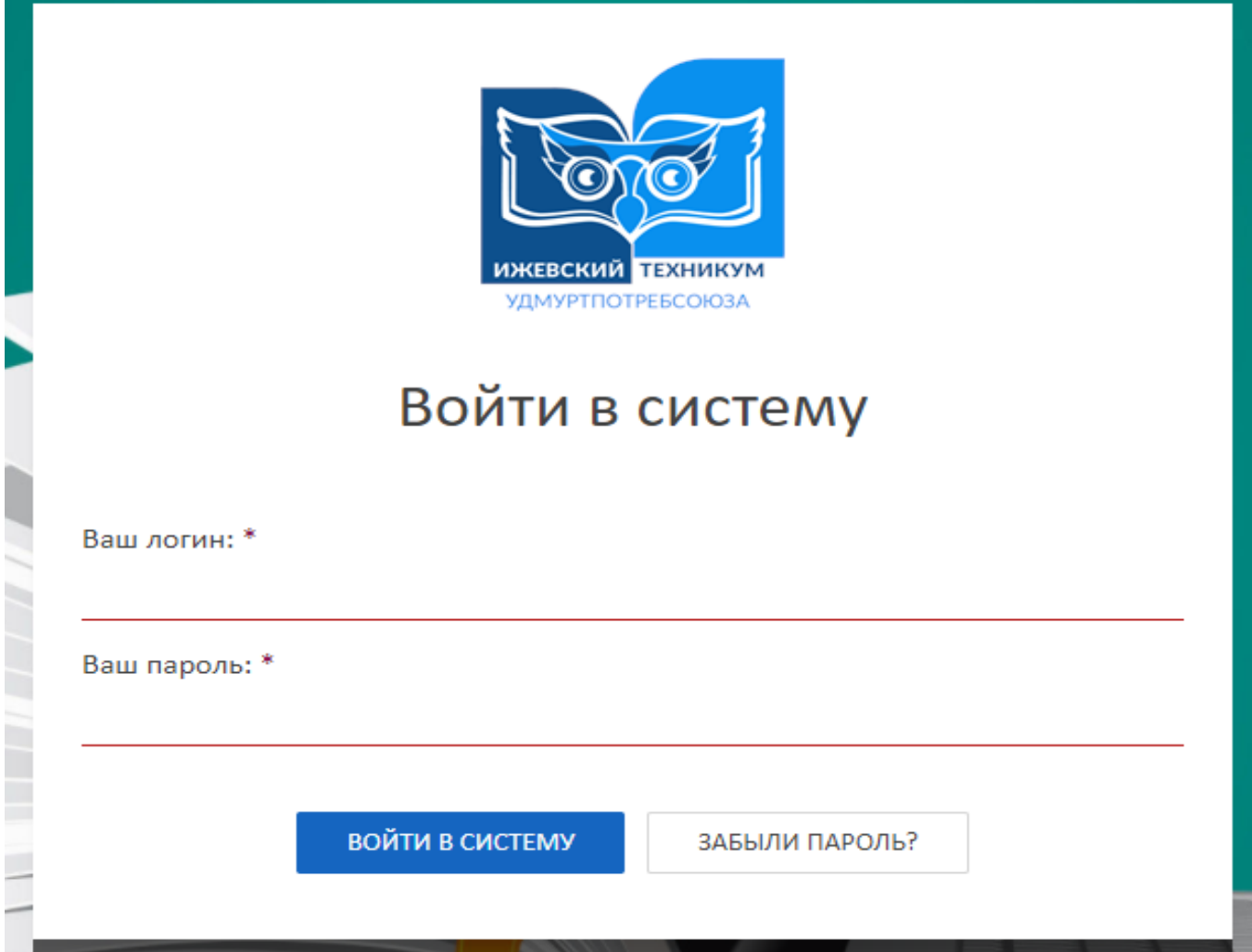

- После входа можно разрешить браузеру запомнить логин и пароль.

## **3. СОЗДАНИЕ ТЕМЫ**

- Выбираем вкладку «Учебные материалы и курсы».

- Выбираем вкладку «Учебные материалы».

**Учебный материал** – это лекция, иллюстрированная схемами, таблицами, примерами, дополненная видеороликами, презентациями, документами для скачивания и вопросами для проверки знаний.

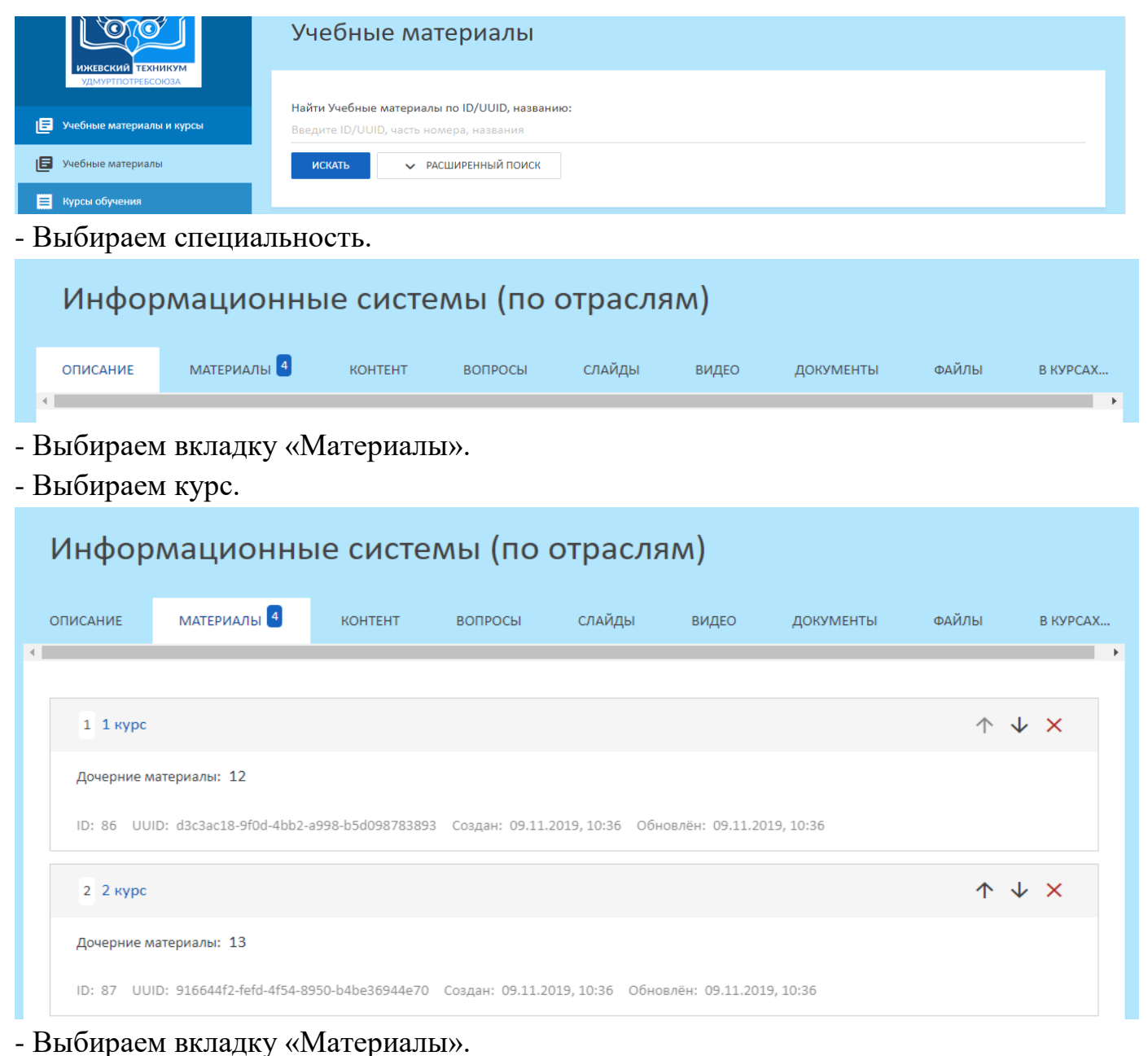

- Находим название своей дисциплины.

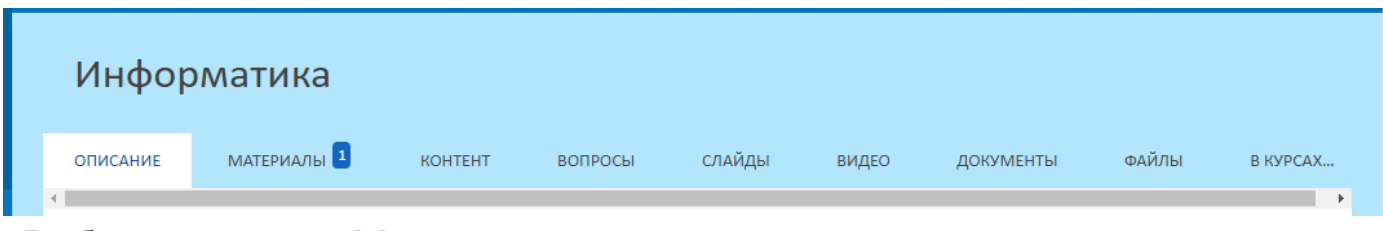

- Выбираем вкладку «Материалы».
- Внизу нажимаем кнопку «Создать дочерний материал».

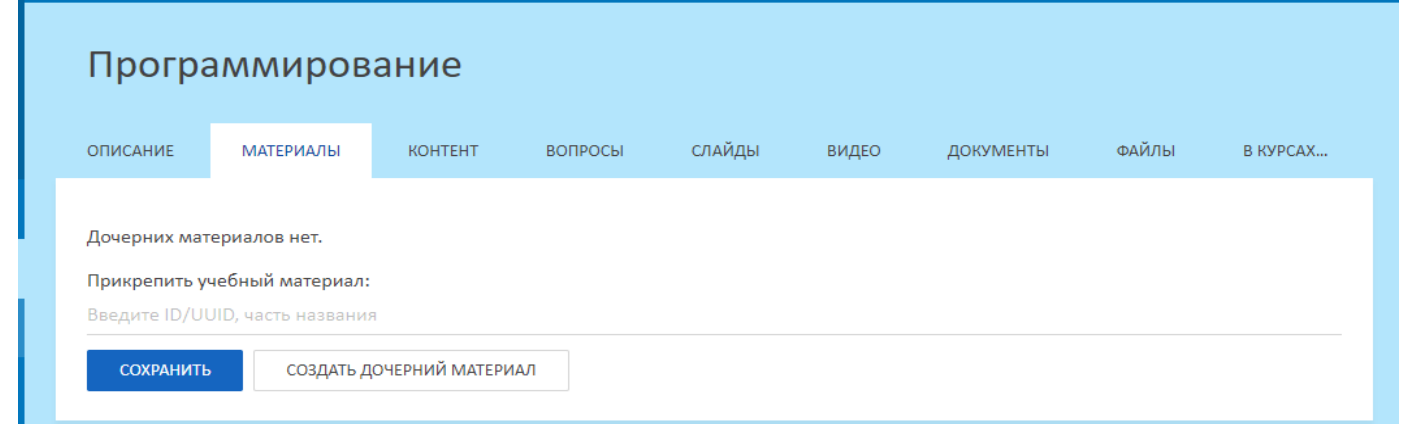

- В появившеся окне указываем название темы.
- Добавляем описание и примечание по необходимости.

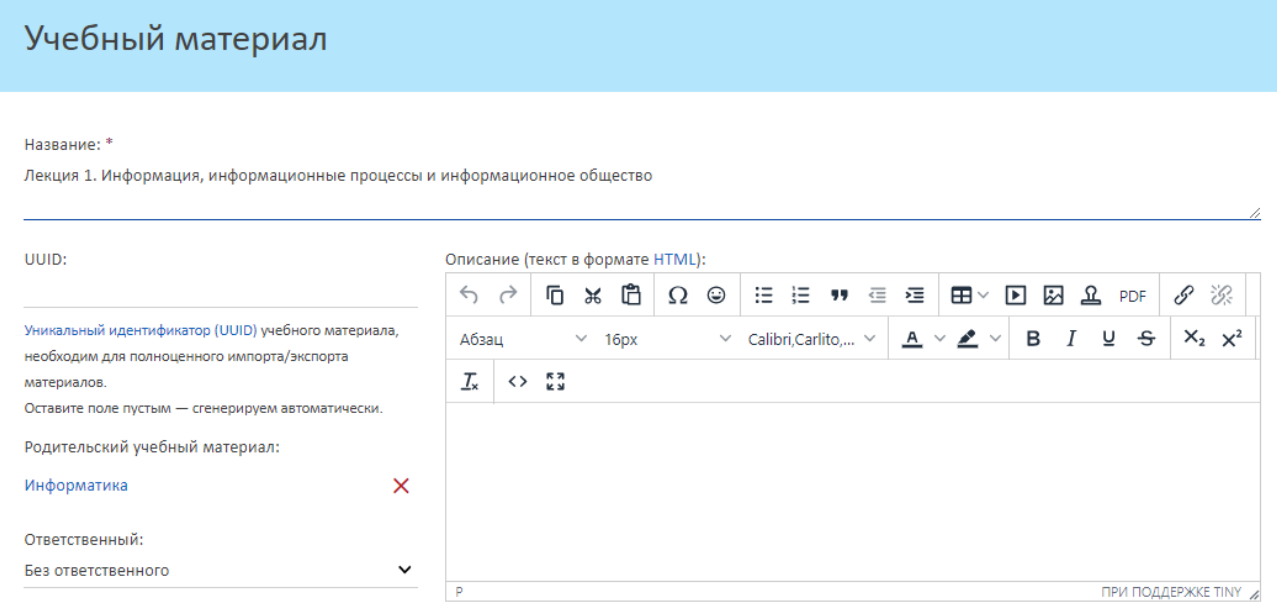

- Внизу нажимаем кнопку «Сохранить».

#### **4. ОФОРМЛЕНИЕ ЛЕКЦИИ**

- Выбираем созданную лекцию.

#### **4.1. СОЗДАНИЕ ЛЕКЦИИ**

**-** Переходим во вкладку «Контент» (лекционный материал), внизу нажимаем кнопку «Добавить контент».

**Контент** – это одна страница лекции (или один вопрос из лекции).

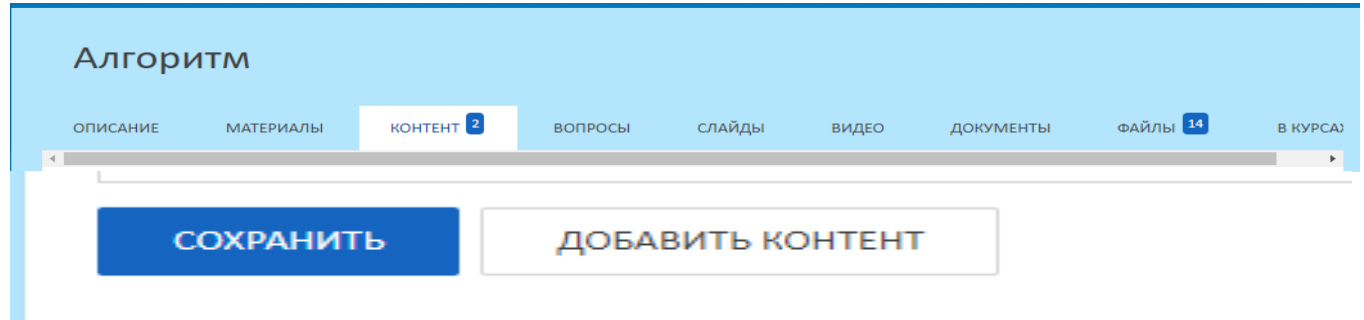

- В появившемся окне «Страница учебного материала» вводим название темы лекции и добавляем его содержимое.

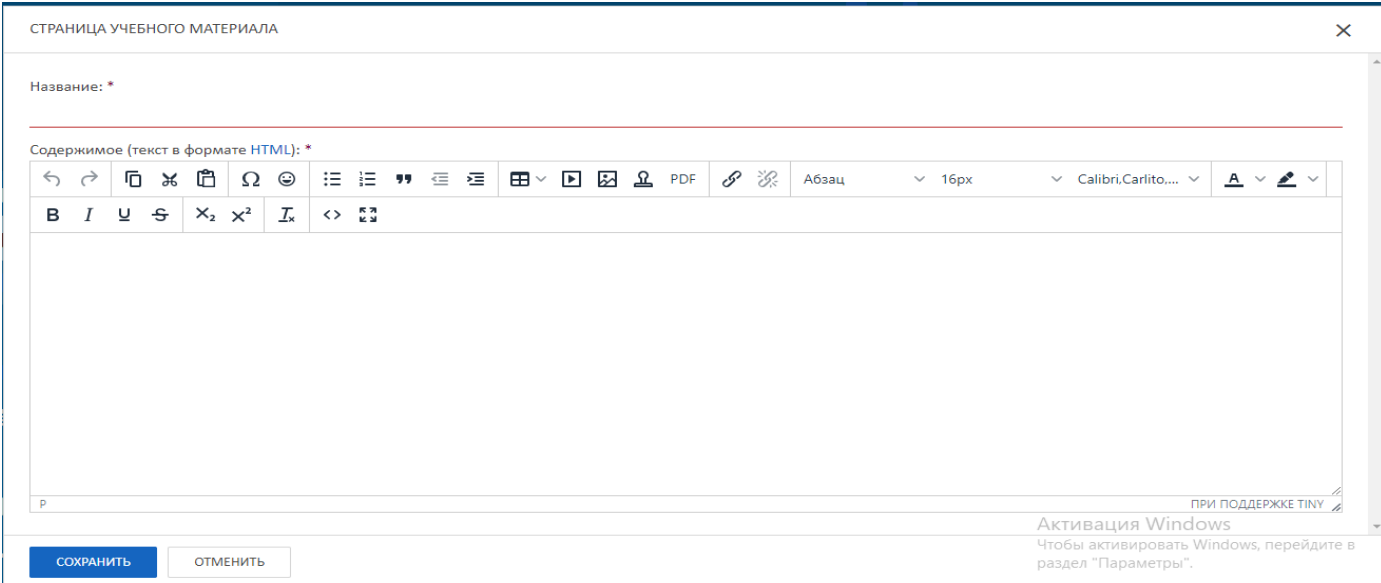

- После добавления содержимого (текст, картинки, файлы, видео, таблицы), нажимаем кнопку «Сохранить».

## **4.2. СОЗДАНИЕ ОЦЕНОЧНОГО МАТЕРИАЛА (ТЕСТА)**

**-** Переходим во вкладку «Вопросы», внизу нажимаем кнопку «Добавить вопрос».

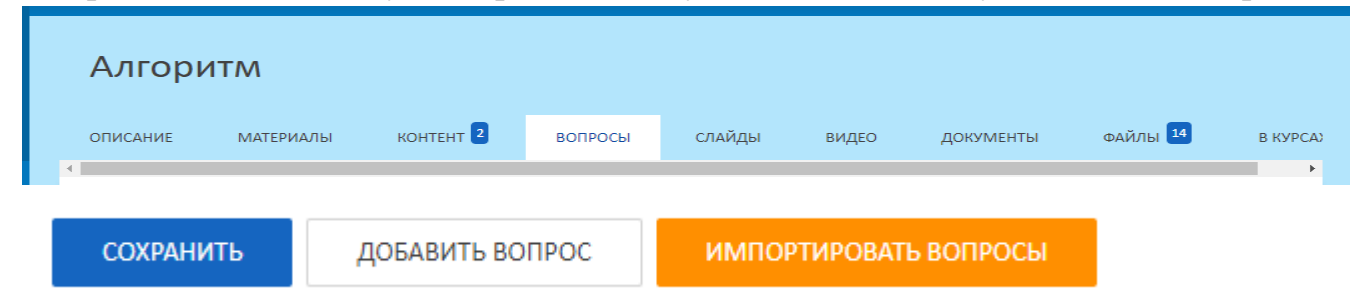

- В появившемся окне «Вопрос для теста по учебному материалу» добавляем вопрос, ответ на вопрос, примечание по необходимости и выставляем оценку за

## правильный вариант ответа.

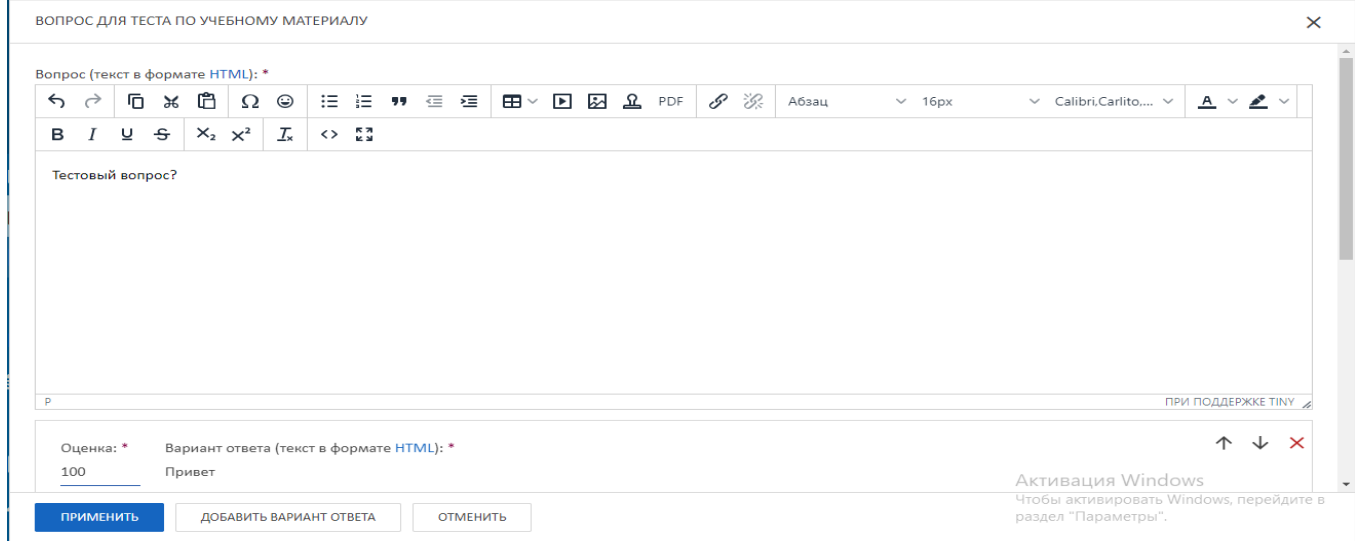

- Если в тесте более 2 вариантов ответа, то нажимаем кнопку «Добавить вариант ответа».

- Нажимаем кнопку «Применить».

## **5. СОЗДАНИЕ ДИСЦИПЛИНЫ (МОДУЛЯ)**

- Выбираем вкладку «Учебные материалы и курсы».
- Выбираем вкладку «Курсы обучения».

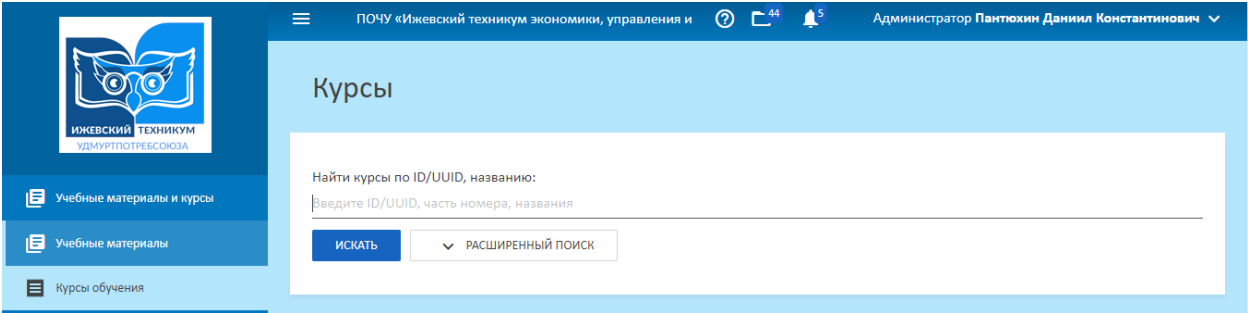

- Находим специальность.
- Выбираем вкладку «Курсы».
- Выбираем курс.

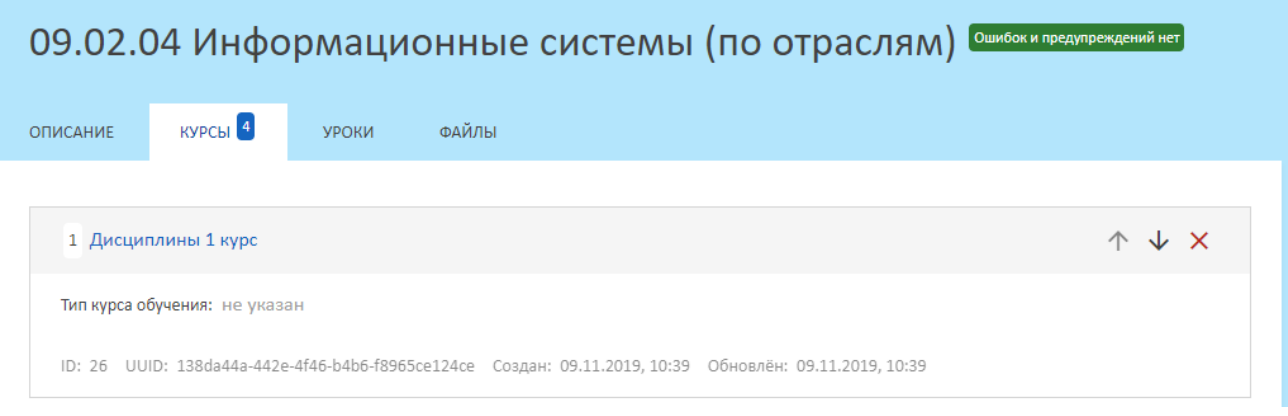

- Выбираем вкладку «Курсы».
- Выбираем специальность.

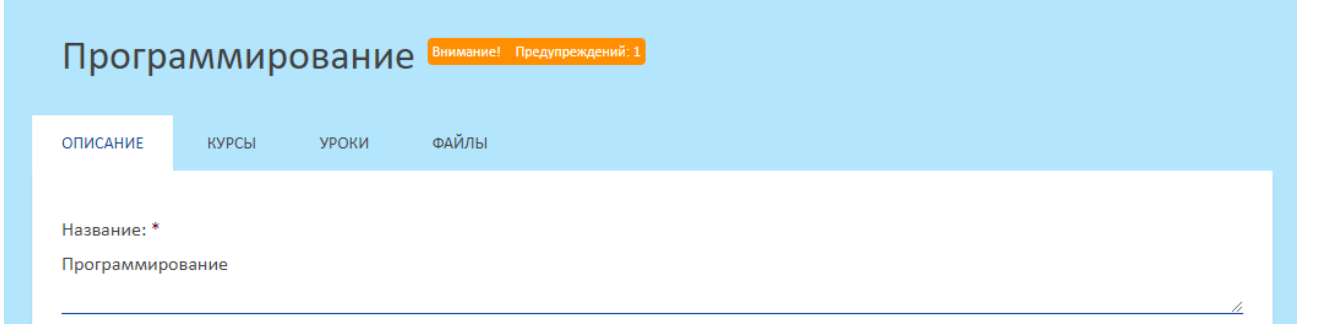

- Для добавления лекции, теста или практического задания в дисциплину выбираем вкладку «Уроки».

- Внизу нажимаем кнопку «Добавить урок».

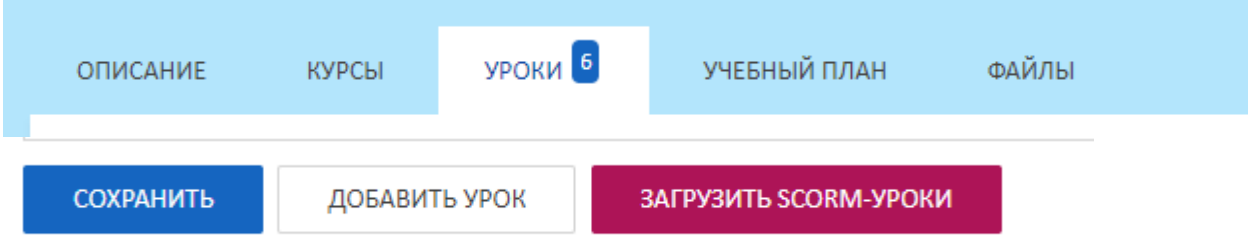

## **А) ПРИ ДОБАВЛЕНИИ ЛЕКЦИИ:**

**-** Нажимаем кнопку «Добавить урок».

- В появившемся окне «Новый урок» выбираем тип урока «Лекция».

- Вводим название темы урока, описание по необходимости и указываем количество

часов отведенные на данную лекцию.

- Переходим во вкладку «Учебные материалы».

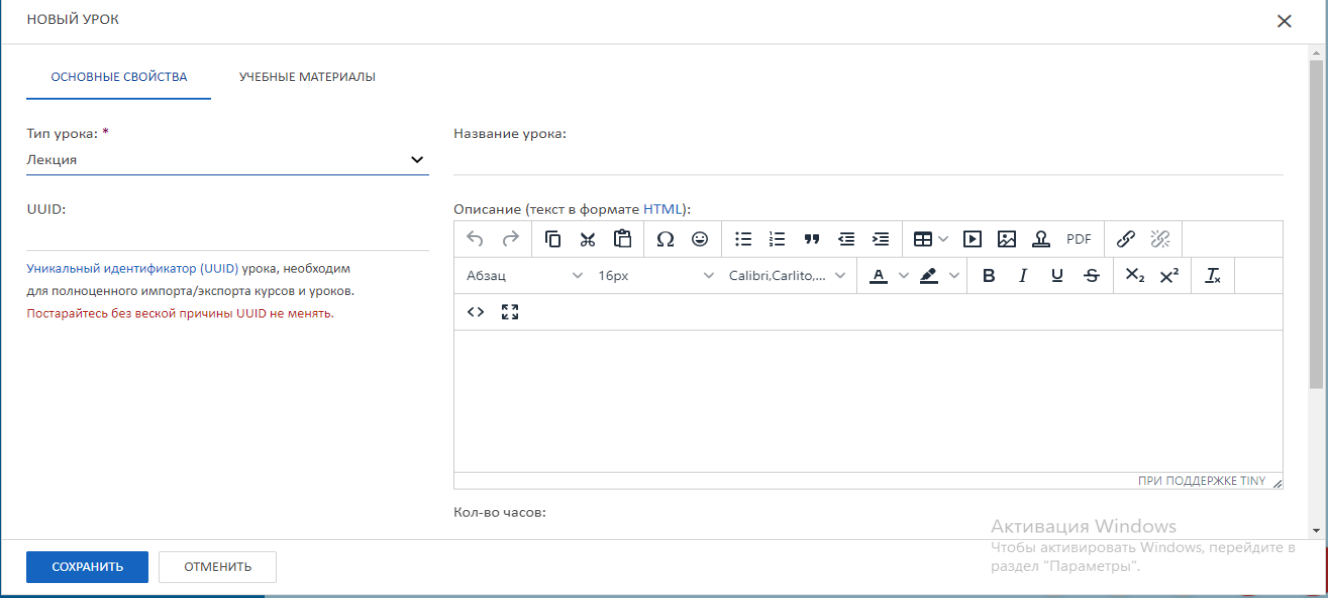

#### - В поиске вводим название темы по данной лекции и добавляем её.

#### - Нажимаем кнопку «Сохранить».

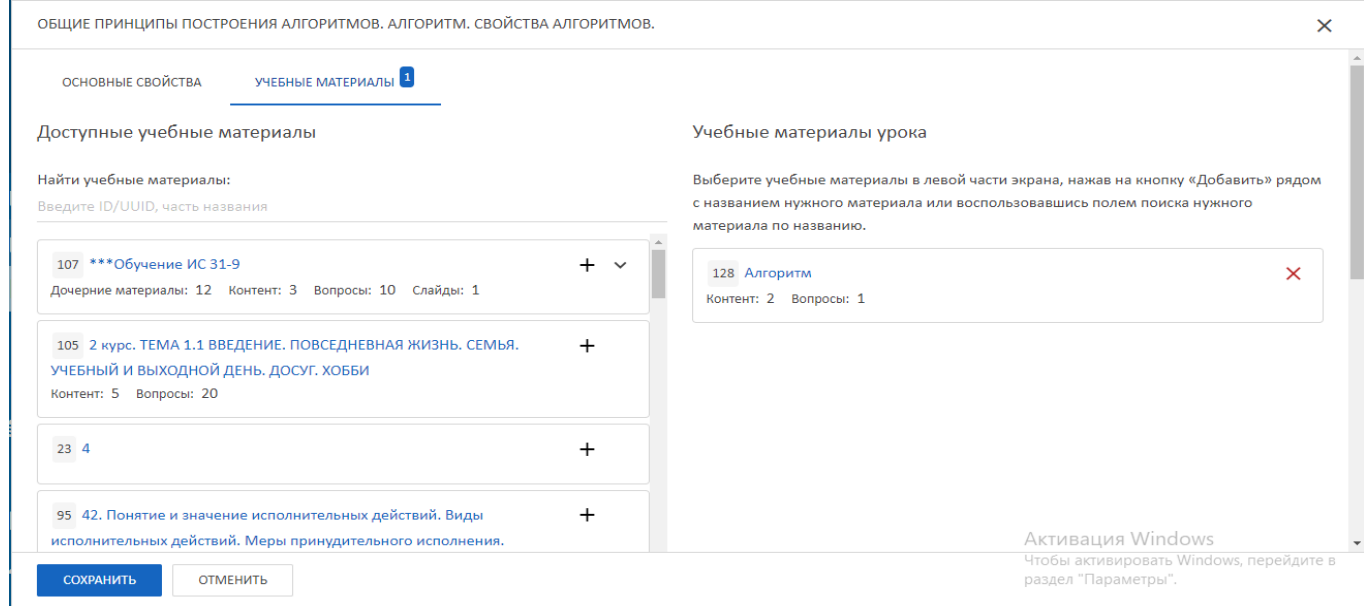

## **Б) ПРИ ДОБАВЛЕНИИ ТЕСТА:**

**-** Нажимаем кнопку «Добавить урок».

- В появившемся окне «Новый урок» выбираем тип урока «Тестирование».
- Вводим название теста, описание по необходимости и указываем количество часов отведенные на данный тест.
- Выбираем тип теста:
- **- Тест по указанным материалам**

- Переходим во вкладку «Учебные материалы» находим там темы, по которым будет составлен тест, добавляем их.

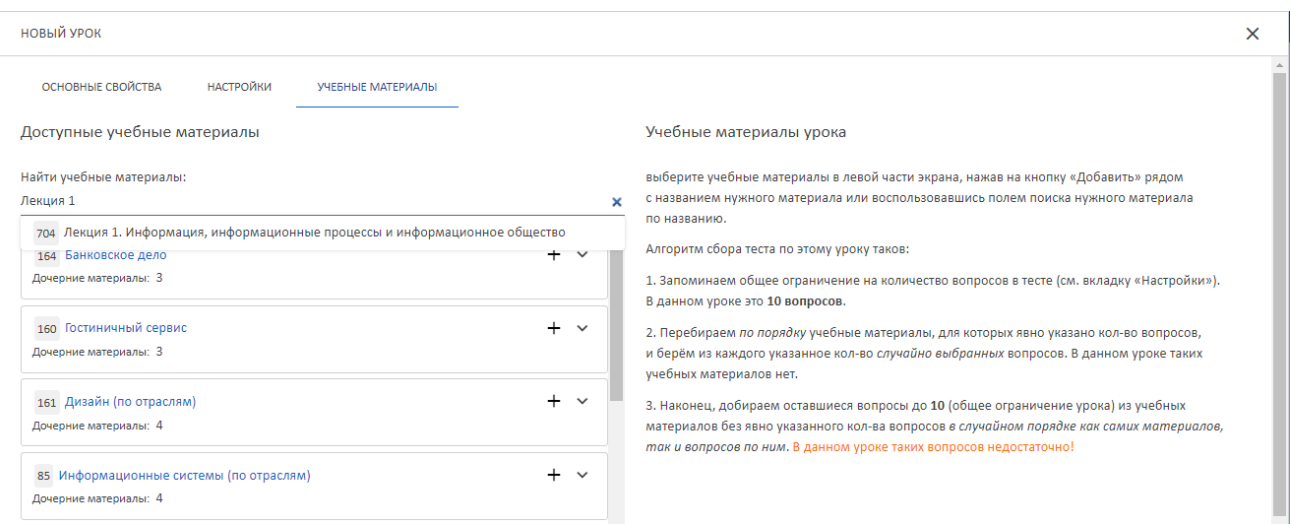

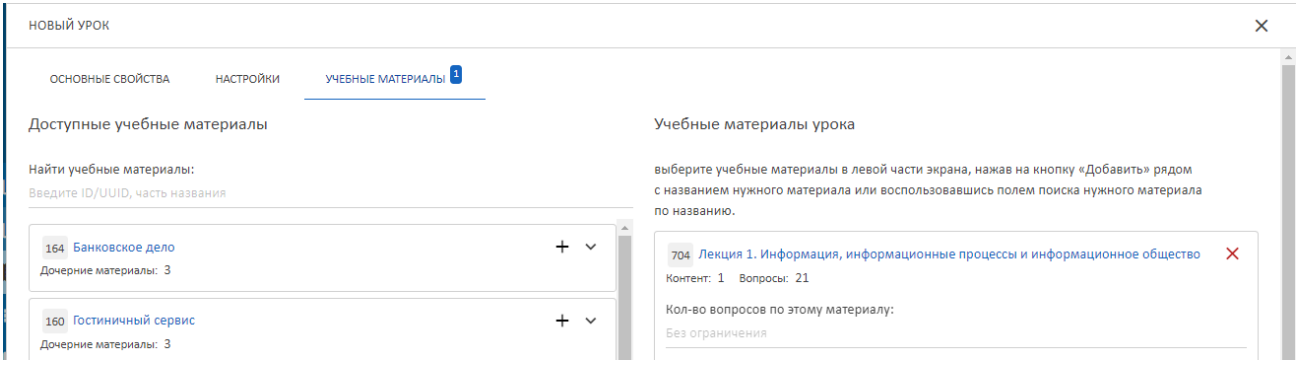

#### **- Промежуточный тест**

В промежуточный тест автоматически попадут вопросы из предшествующих ему лекций, начиная с предыдущего промежуточного теста или первого урока дисциплины.

#### **- Итоговый тест**

В итоговый тест автоматически попадут вопросы из всех лекций дисциплины.

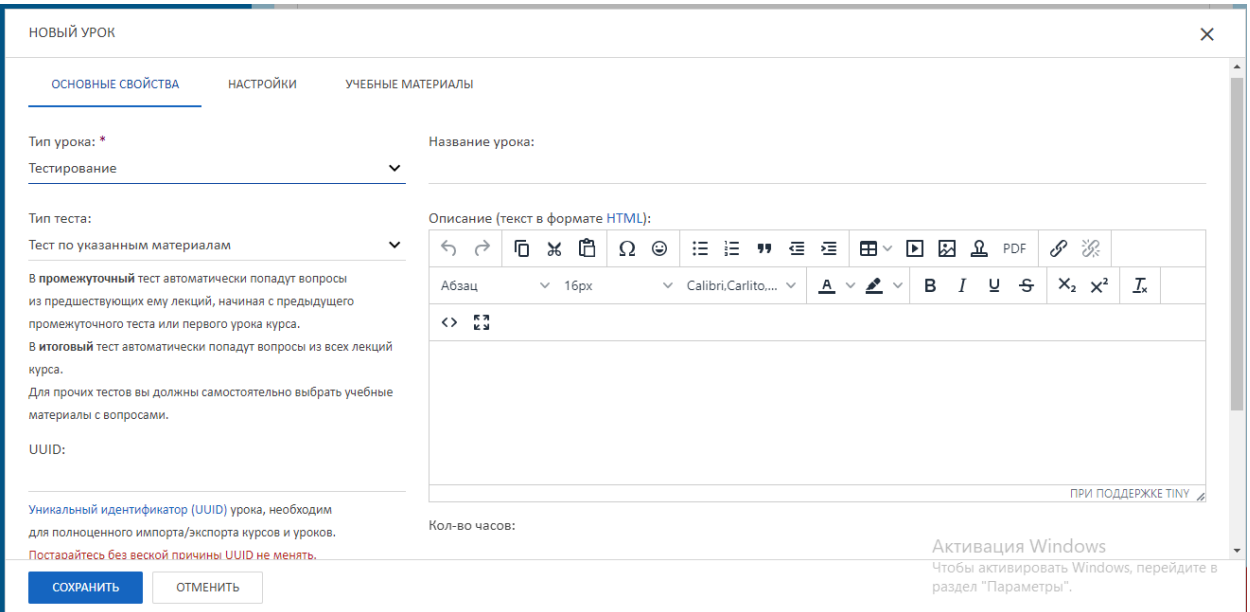

- Во вкладке «Настройки» выставляем галочки «Обязательно к выполнению» либо «Разрешить студенту пройти этот тест несколько раз и выбрать устраивающий его/её результат».

- Указываем попытки прохождения теста в день, 0 – бесконечно.

- По неоходимости можно указать время на прохождение теста,  $0-6$ есконечно.

- Также можно указать максимальное количество вопросов в тесте и минимальный проходной балл.

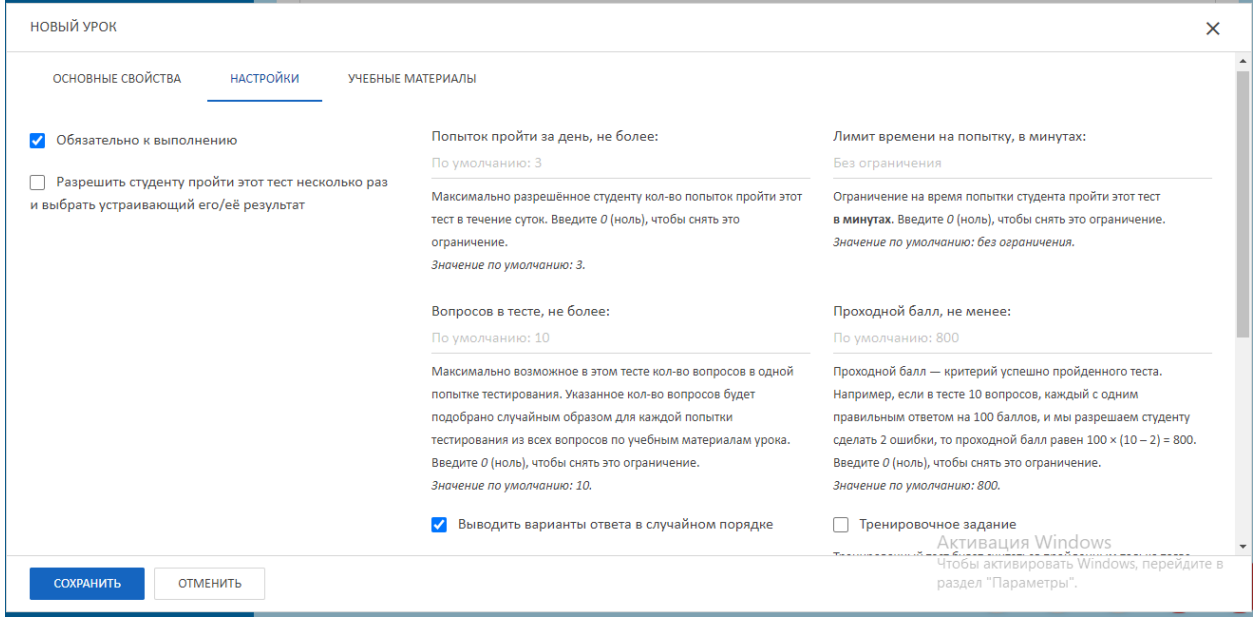

#### - Ниже выбираем способ оценивания и оценку. Нажимаем кнопку «Сохранить».

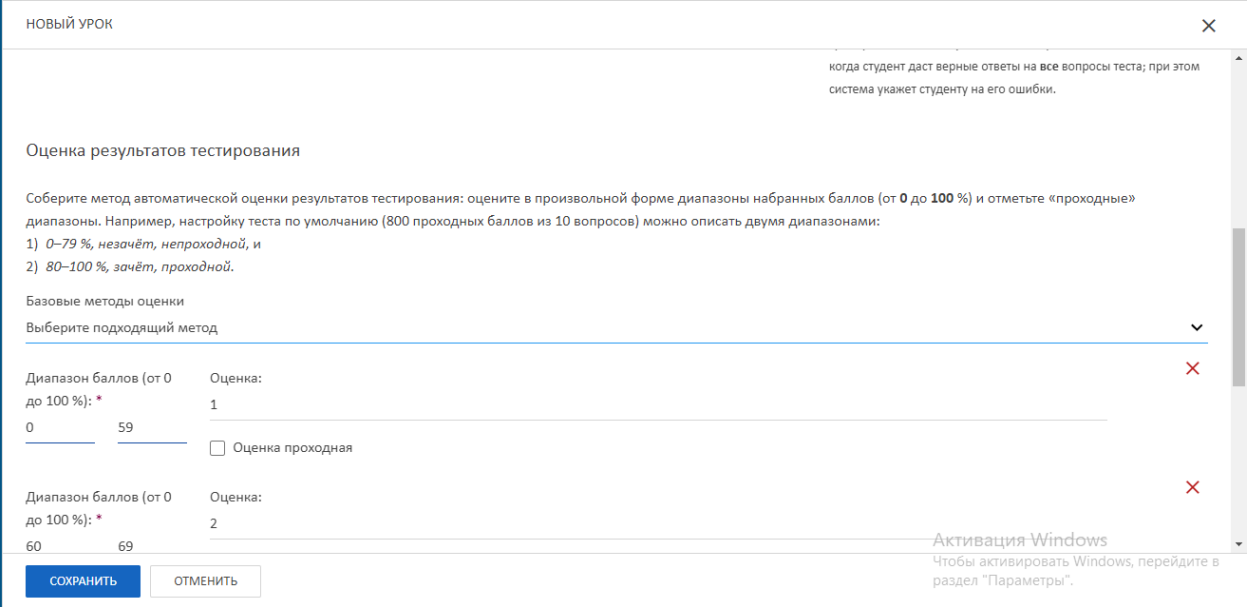

#### **В) ПРИ ДОБАВЛЕНИИ ПРАКТИЧЕСКОГО ЗАНЯТИЯ:**

- **-** Нажимаем кнопку «Добавить урок».
- В появившемся окне «Новый урок» выбираем тип урока «Практическое задание».
- Вводим название урока, составляем задание и указываем количество часов отведенных на практическое занятие.
- Переходим во вкладку «Задание» и добавляем задание к практическому занятию.
- Если задний больше, чем 1 нажимаем кнопку «Добавить задание».

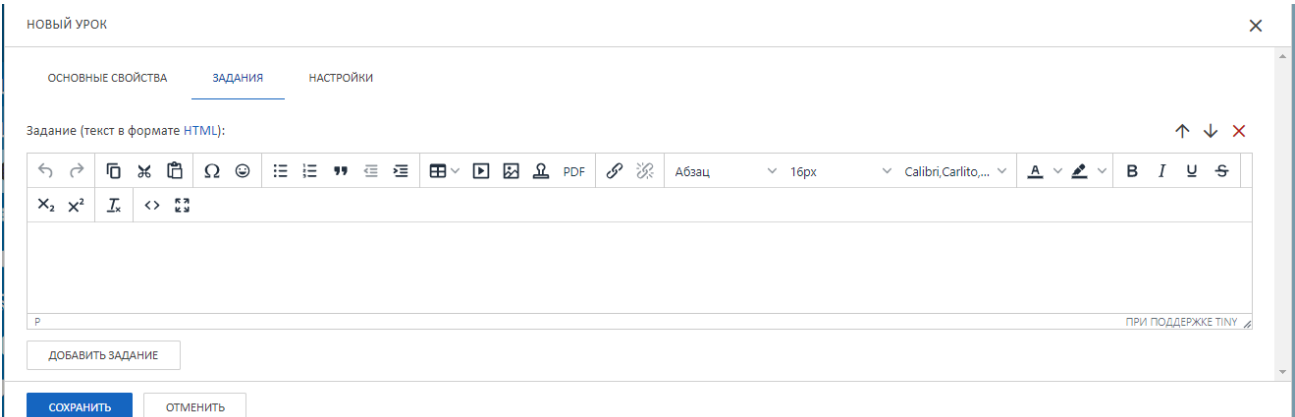

#### - Нажимаем кнопку «Настройки».

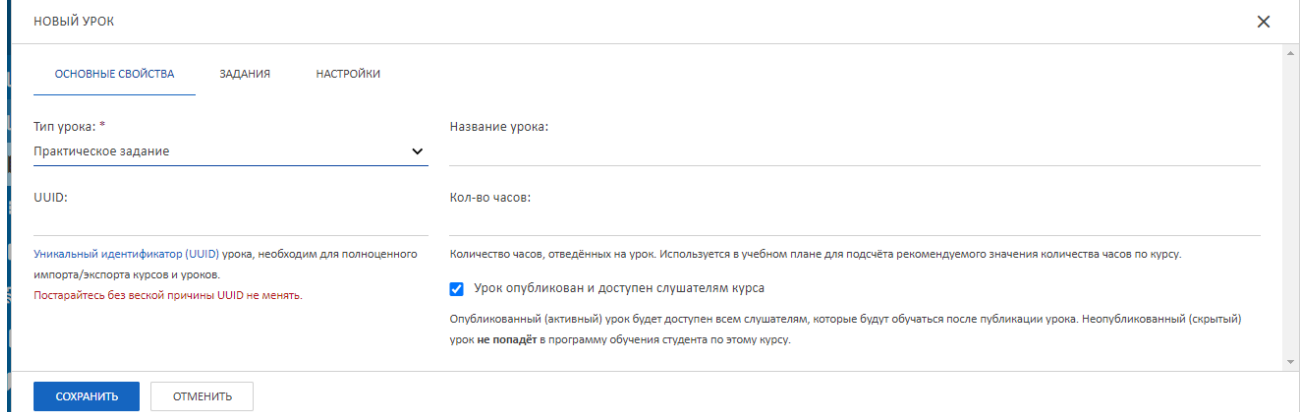

- Во вкладке «Настройки» выставляем галочки «Обязательно к выполнению» либо «Разрешить переход к следующему уроку до успешной проверки».

- Указываем попытки прохождения практического задания в день, 0 – бесконечно.

- По неоходимости можно указать время на прохождение практического задания,  $0$  бесконечно.

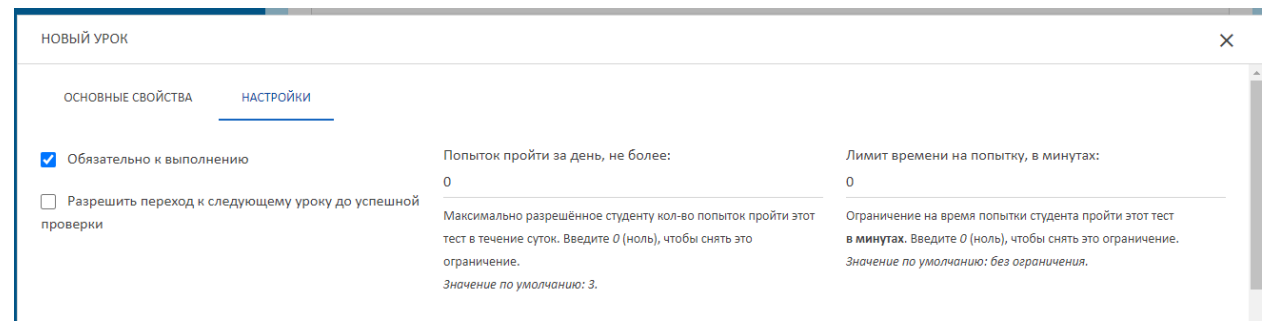

## - Ниже выбираем способ оценивания и проходной балл.

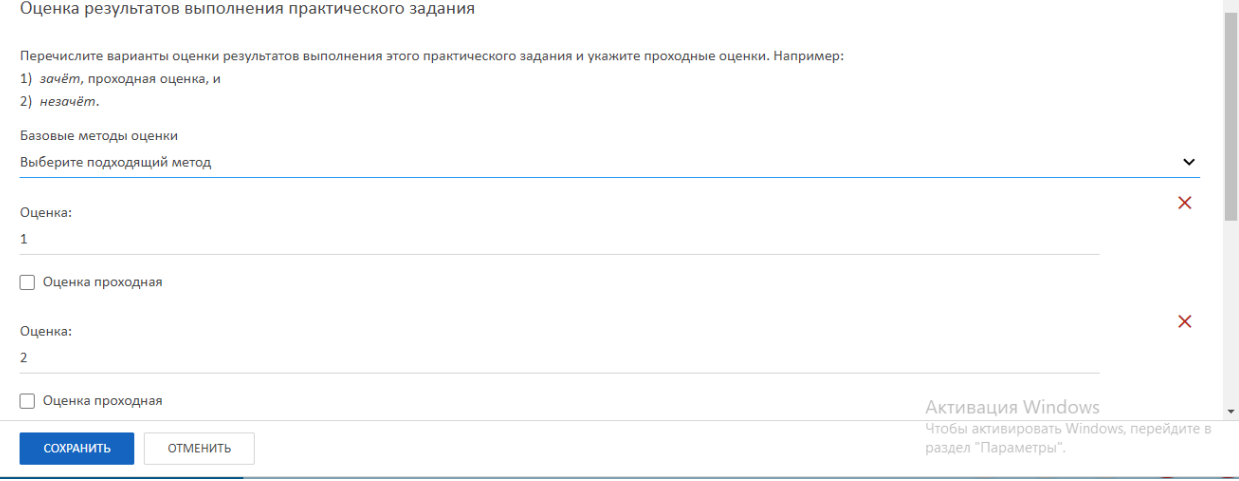

- Если все готово, нажимаем кнопку «Сохранить».

## **6. РАБОТА С РЕДАКТОРОМ**

Редактор поможет: сделать подзаголовки и списки, расставить ссылки, вставить иллюстрации и видео.

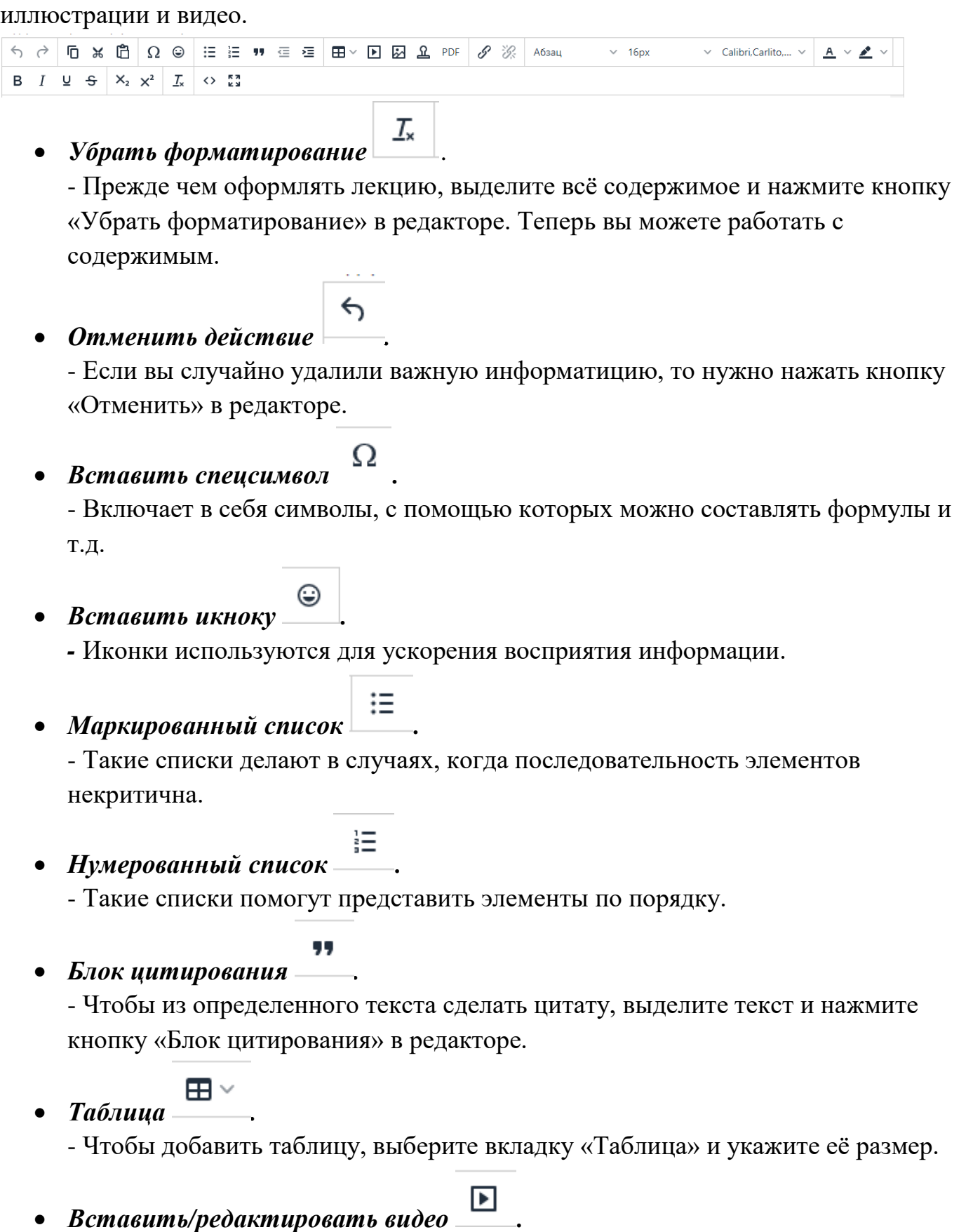

- Чтобы вставить или редактировать видео, нажмите кнопку

«Вставить/редактировать видео» в редакторе.

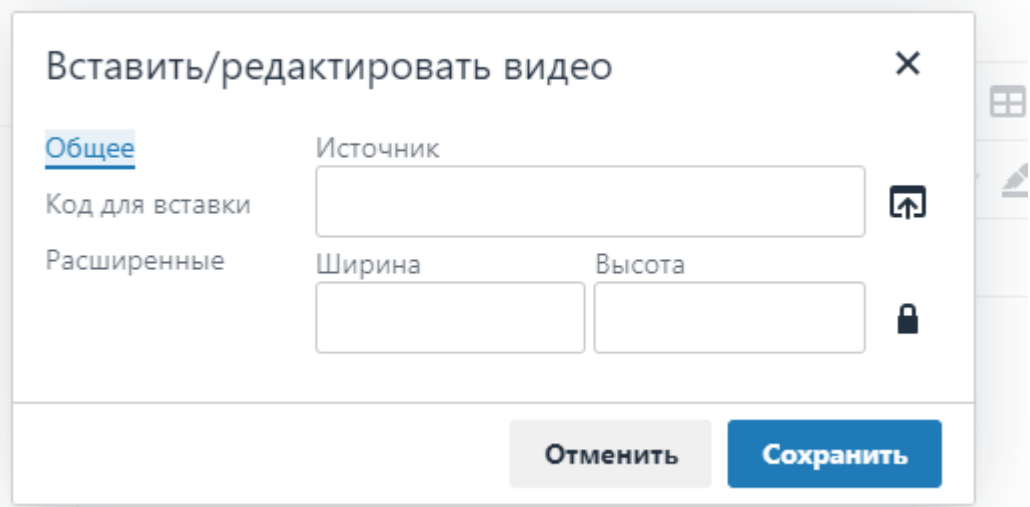

### **А) ДОБАВЛЕНИЕ ВИДЕО С КОМПЬЮТЕРА**

- В появившемся окне нажимаем кнопку для добавления видео с

компьютера.

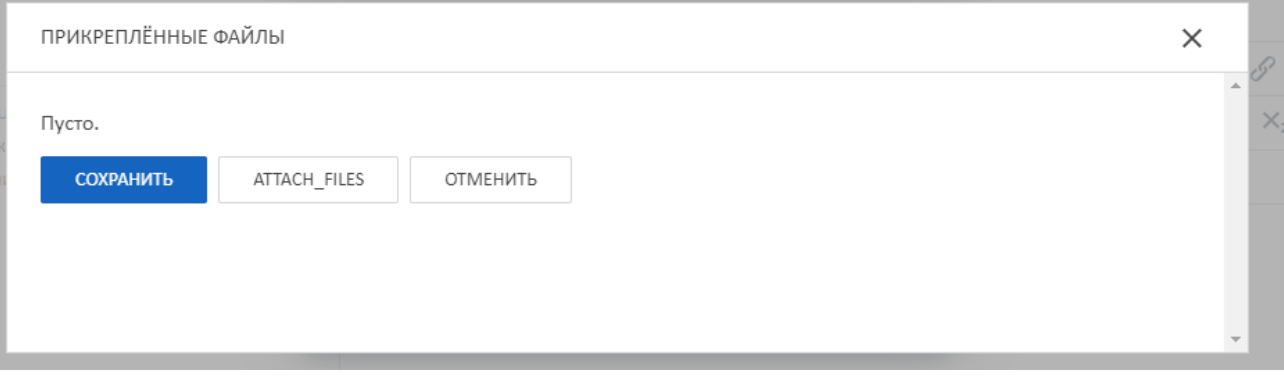

囨

- В следующем окне нажимаем кнопку по центру и выбираем видео, которое хотим добавить.

B

- Когда видео полностью прогрузилось, нажимаем кнопку . Вставить/редактировать видео  $\times$ Æ Общее Источник /files/60/56/605612a6-767d-4573-a6- $\overline{\mathbb{A}}$ Код для вставки Расширенные Ширина Высота 300 150 Α Отменить Сохранить

- В появившемся окне нажимаем кнопку «Сохранить».

## **Б) ДОБАВЛЕНИЕ ВИДЕО С ПОМОЩЬЮ ССЫЛКИ.**

- Чтобы добавить видео с помощью ссылки, выберите вкладку «Код для вставки».

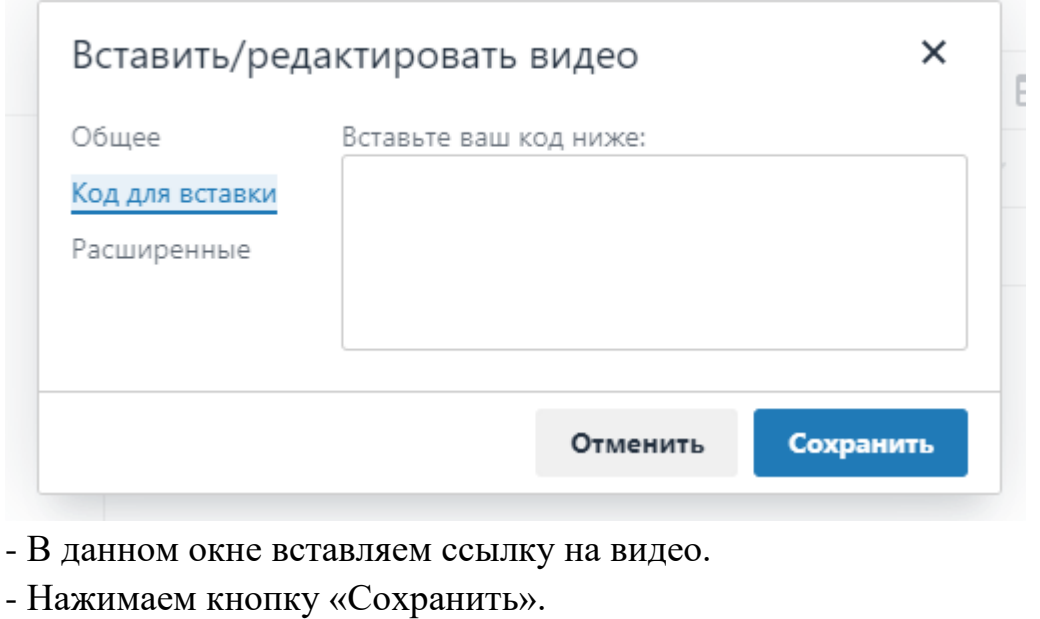

*Вставить/редактировать изображение .*

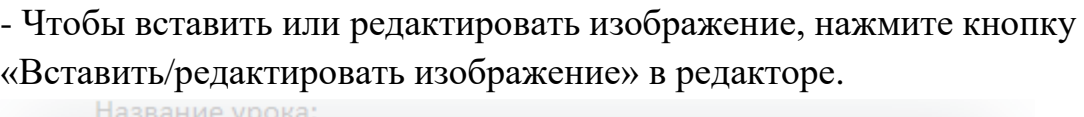

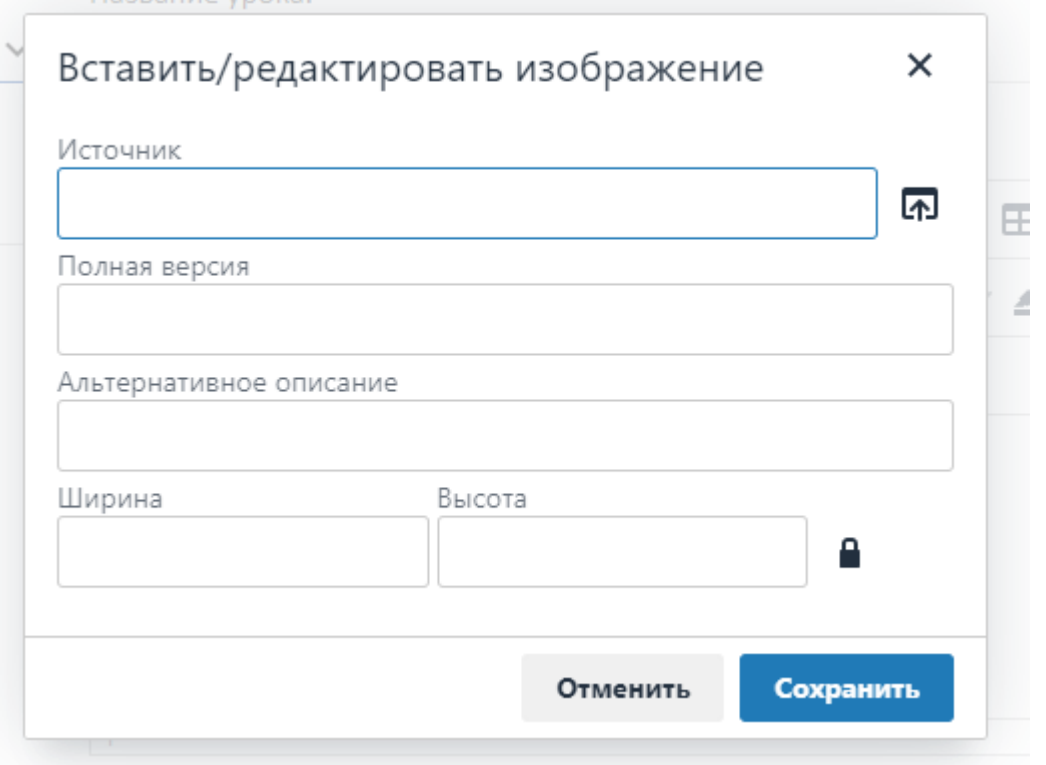

囨

- В появившемся окне нажимаем кнопку .

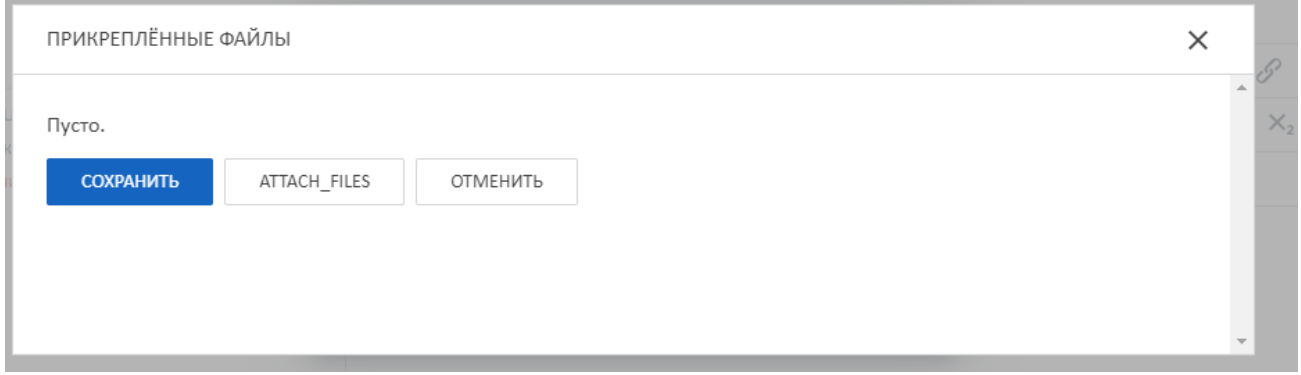

- В следующем окне нажимаем кнопку по центру и выбираем изображение, которое хотим добавить.

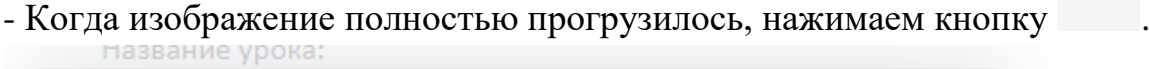

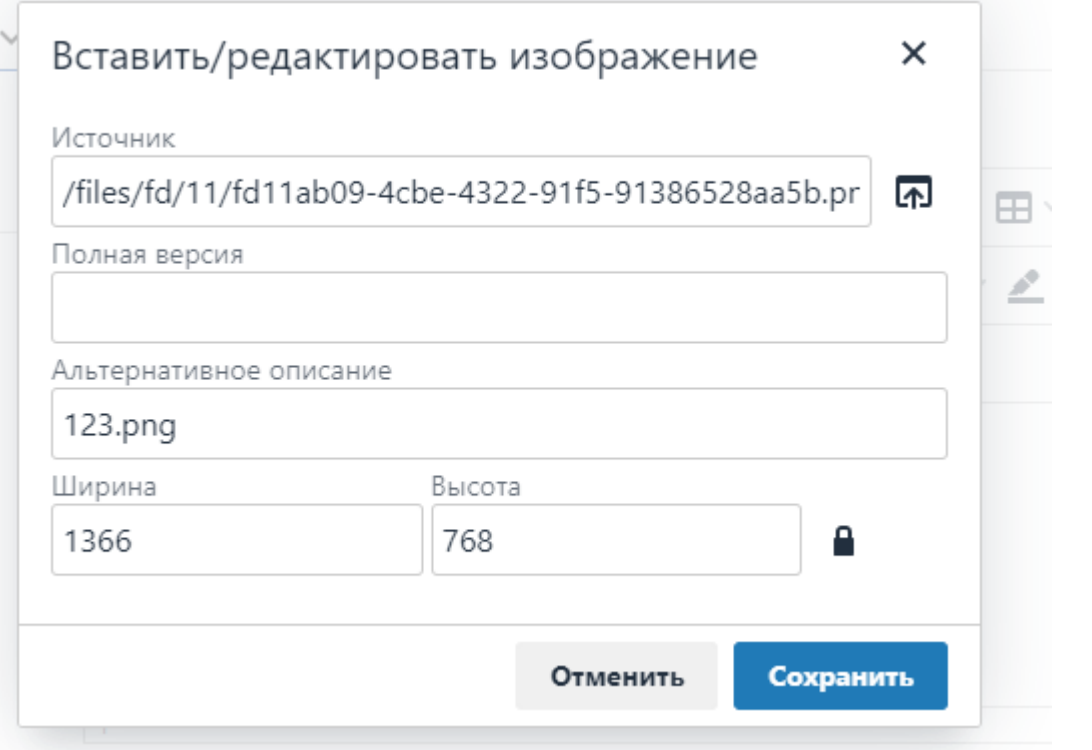

- В появившемся окне нажимаем кнопку «Сохранить».

- *Вставить PDF-файл .*
	- Чтобы вставить файл, нажмите кнопку «Вставить PDF-файл» в редакторе.<br>Списание пекст в формате птист:

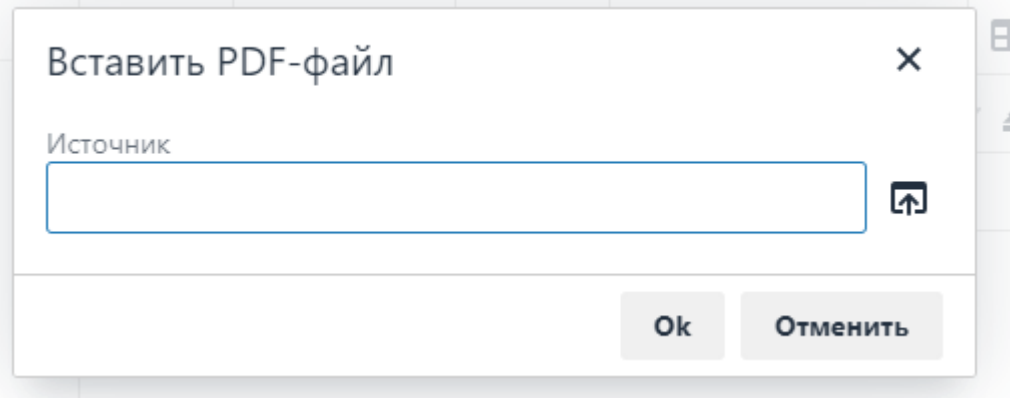

囨

## - В появившемся окне нажимаем кнопку .

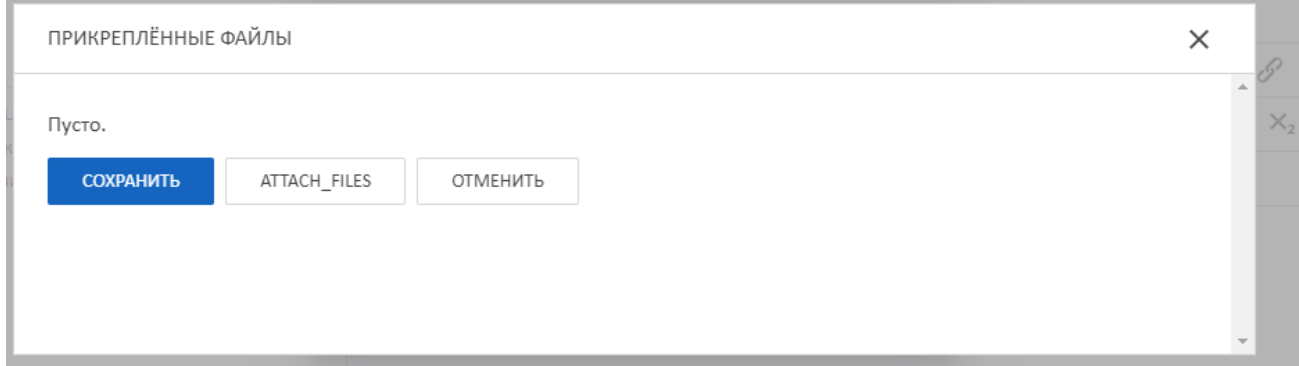

- В следующем окне нажимаем кнопку по центру и выбираем файл, который хотим добавить.

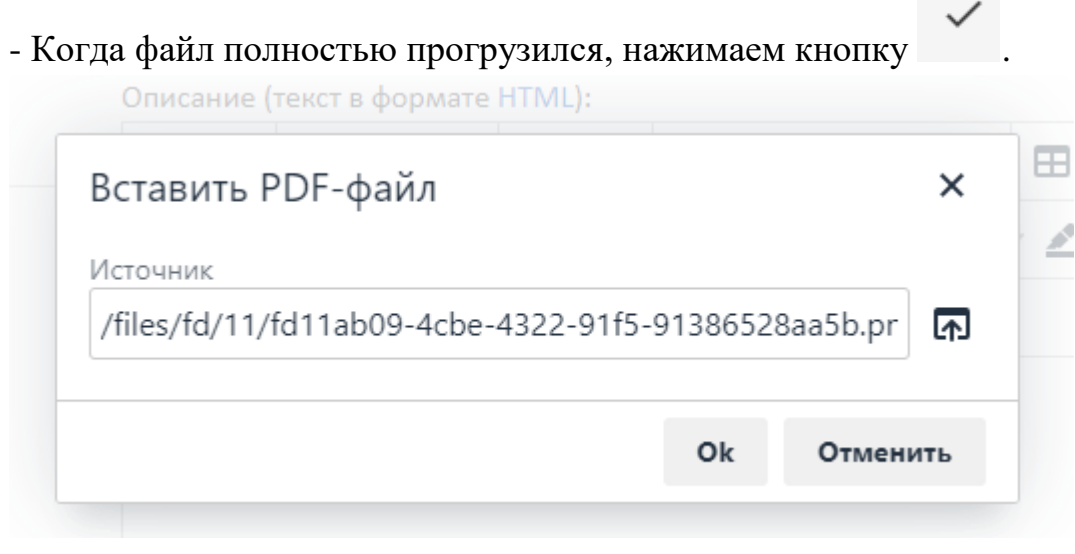

- В появившемся окне нажимаем кнопку «Ок».
- *Вставить/редактировать ссылку .*
	- *-* Чтобы вставить или редактировать ссылку, нажмите кнопку «Вставить/редактировать ссылку» в редакторе.

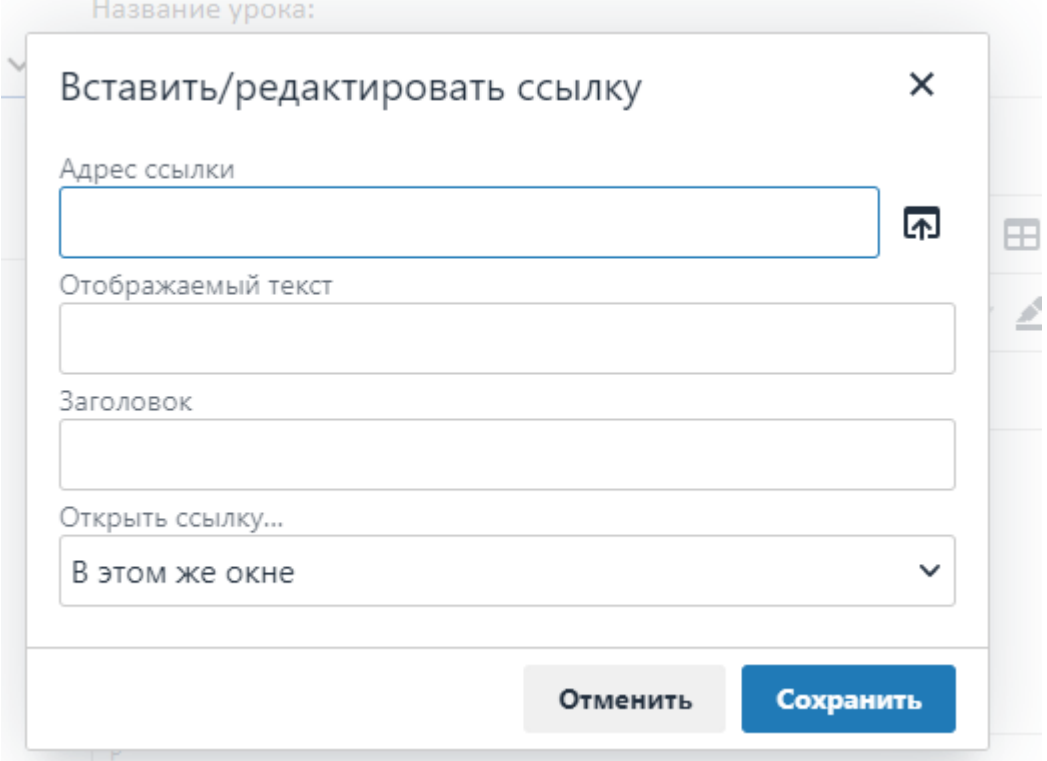

- В появившемся окне вводим «Адрес ссылки».
- Выбираем способ открытия ссылки.
- Нажимаем кнопку «Сохранить».

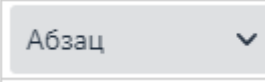

#### *Формат текста .*

- Подзаголовки помогут вам чётко структурировать лекцию. Не используйте заголовок 1 – он уже применен в названии вашей лекции.

*Помните: чем крупнее заголовок, тем меньше их должно быть на странице.*

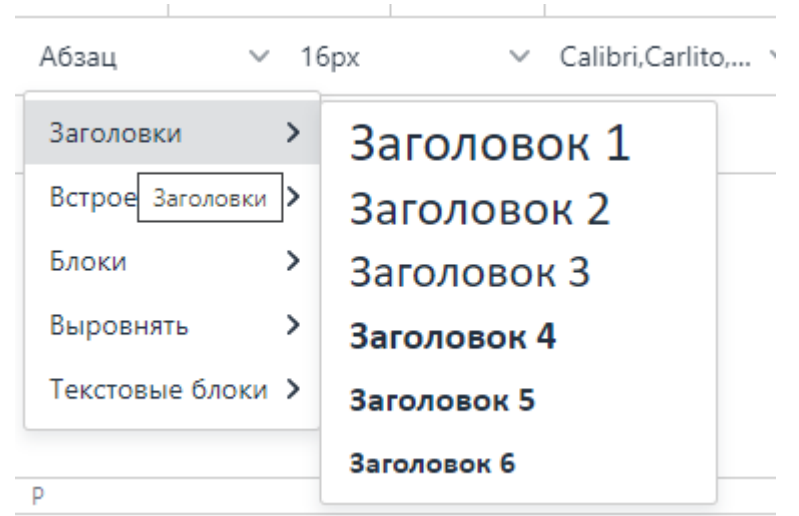

- Выделение с помощью цветных текстовых блоков поможет акцентировать внимание студента на основных моментах.

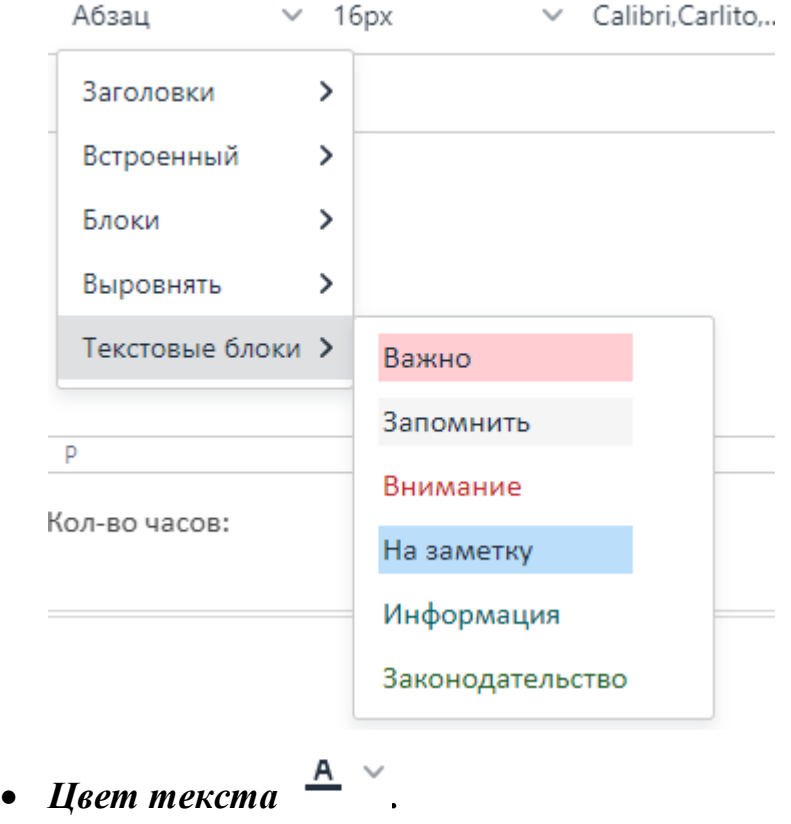

- 
- **•** Цвет фона <u>2</u>
- *Жирный шрифт .*

- Жирным обычно выделяют важную информацию, например, определяемое слово в понятии. Иногда жирный пользуются для обозначения подзаголовков. - Не рекомендуем выделять жирным большое количество текста, это усложняет восприятие информации.

• *Курсив* 

- Курсивом обычно выделяют второстепенную информацию, например, примечания.

*Подчеркивание текста .*

- Не рекомендуется использовать подчеркивание для выделения информации. Подчеркивание в интернете характерно только для ссылок.

÷ *Зачеркивание текста .*

- Не рекомендуется использовать зачеркивание, это мешает восприятию информации.

 $X_{2}$ *Подстрочный текст .*

- Нижний индекс поможет оформить химические формулы  $(CO<sub>2</sub>)$  или последовательности переменных  $(x_1, x_2...x_n)$ .

**•** *Надстрочный текст*  $\frac{x^2}{x^2}$ 

- Верхний индекс поможет оформить математические формулы  $(x^2+y^2)$  или единицы измерения (м $^3$ ).

#### **6.1. ОФОРМЛЕНИЕ ТЕКСТОВЫХ БЛОКОВ**

*Блок «Важно».*

Информация, которая пригодится для прохождения тестирования

*Блок «Запомнить».*

Информация, которая нужна для выполнения практических заданий.

*Блок «Внимание».*

Информация, требующая особого внимания.  $\Omega$ 

*Блок «На заметку».*

Информация, которую нужно запомнить.

*Блок «Информация».*

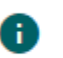

Дополнительная информация.

*Блок «Законодательство».*

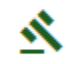

Информация, включающая в себя законодательство.

# **7. ПРОВЕРКА ПРАКТИЧЕСКИХ ЗАДАНИЙ И ТЕСТИРОВАНИЙ А) ПРОВЕРКА ПРАКТИЧЕСКОГО ЗАДАНИЯ**

- **-** Выбираем вкладку «Управление обучением».
- Выбираем вкладку «Практические задания».

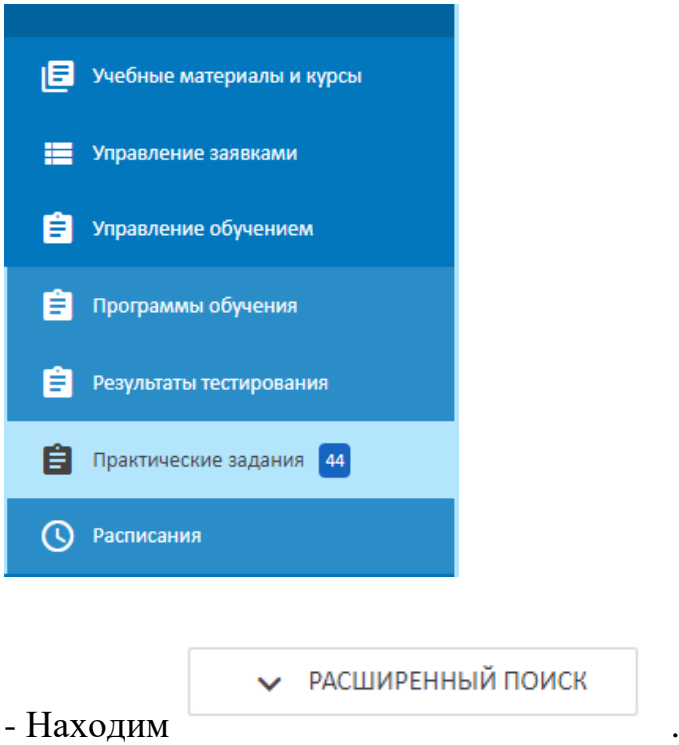

- В расширенном поиске указываем свой курс.

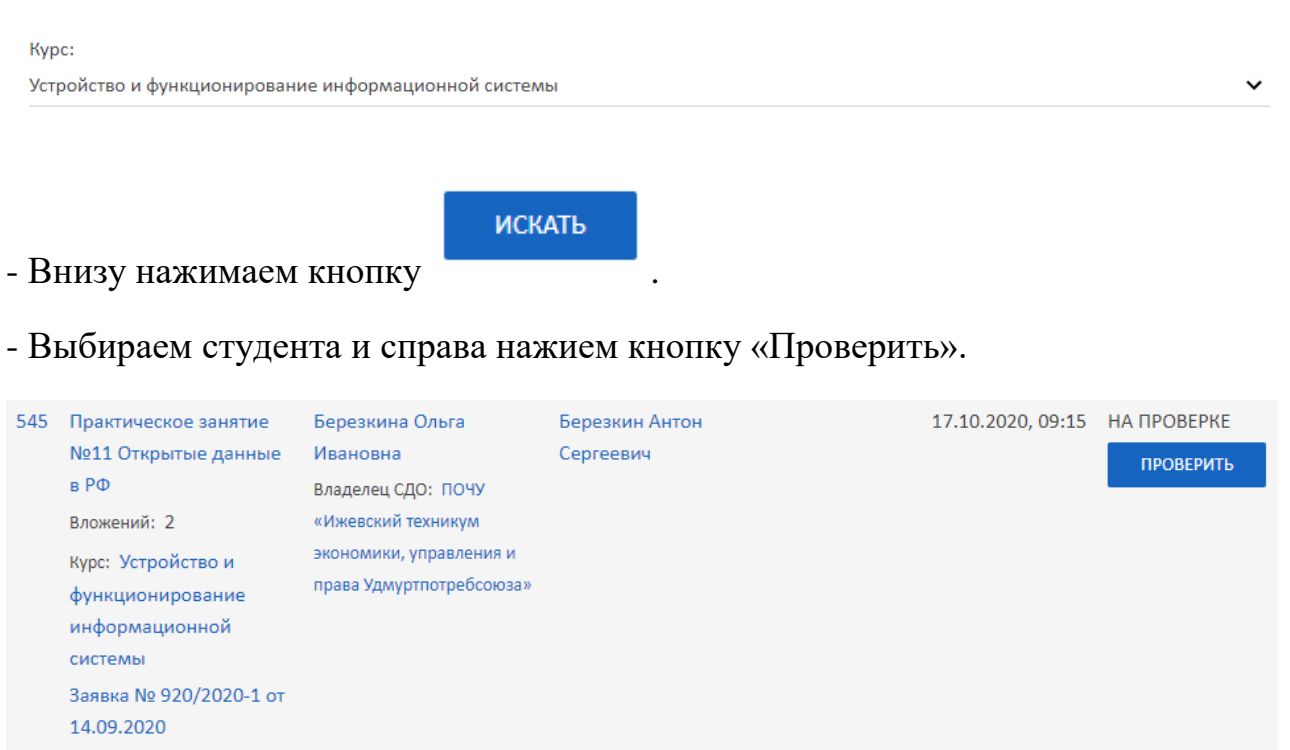

- В появившемся окне проверяем работу студента.

- Если работа выполнена ищем ниже «Оценка преподавателя» и выставляем оценку либо зачет.

```
Оценка преподавателя:
```
5

- Если работа выполнена некорректно вы можете нажать кнопку

ОТПРАВИТЬ НА ДОРАБОТКУ

, чтобы студент доделал свою работу.

- Также вы можете указать замечания поработе.

ПРИНЯТЬ

- Когда работа полностью проверена нажимаем кнопку .

#### **Б) ПРОВЕРКА ТЕСТИРОВАНИЯ**

- **-** Выбираем вкладку «Управление обучением».
- **-** Выбираем вкладку «Результаты тестирования».

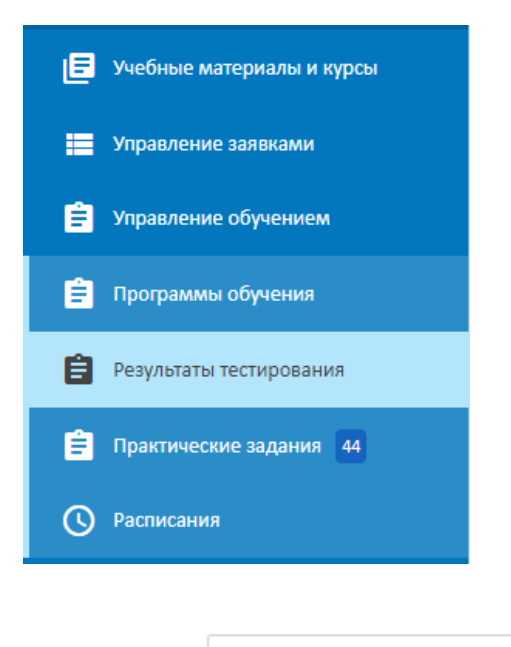

РАСШИРЕННЫЙ ПОИСК

- Находим .

- В расширенном поиске указываем свой курс.

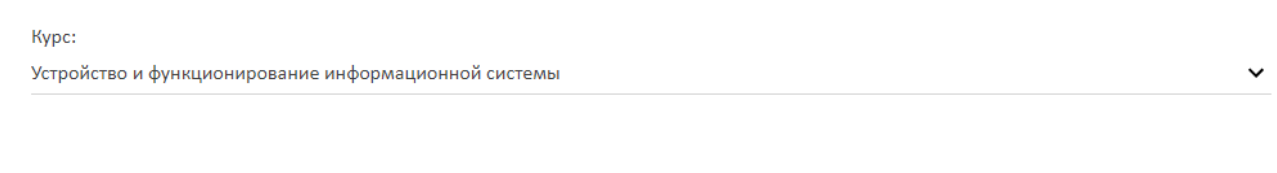

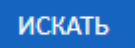

- Внизу нажимаем кнопку .